## Plotting points in STAT mode and transferring to GRAPH mode.

This resource was written by Derek Smith with the support of CASIO New Zealand. It may be freely distributed but remains the intellectual property of the author and CASIO.

Select STAT mode from the main menu by using the arrow keys to highlight the STAT icon or pressing 2, THEN . . .

select GRAPH mode from the main menu by using the arrow keys to highlight the GRAPH icon or pressing 5.

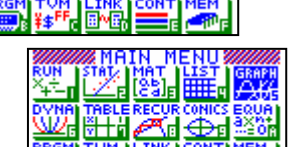

SET.

**COPY DRAW** 

**Example:** Plot the following points  $(0, 4)$   $(1, 4)$  and  $(2, 0)$  then fit a quadratic equation to these three points.

**Answer:** Type in the  $(x, y)$  co-ordinates in **STAT** mode with the x co-ordinates in list 1 and the y co-ordinates in the list 2 column.

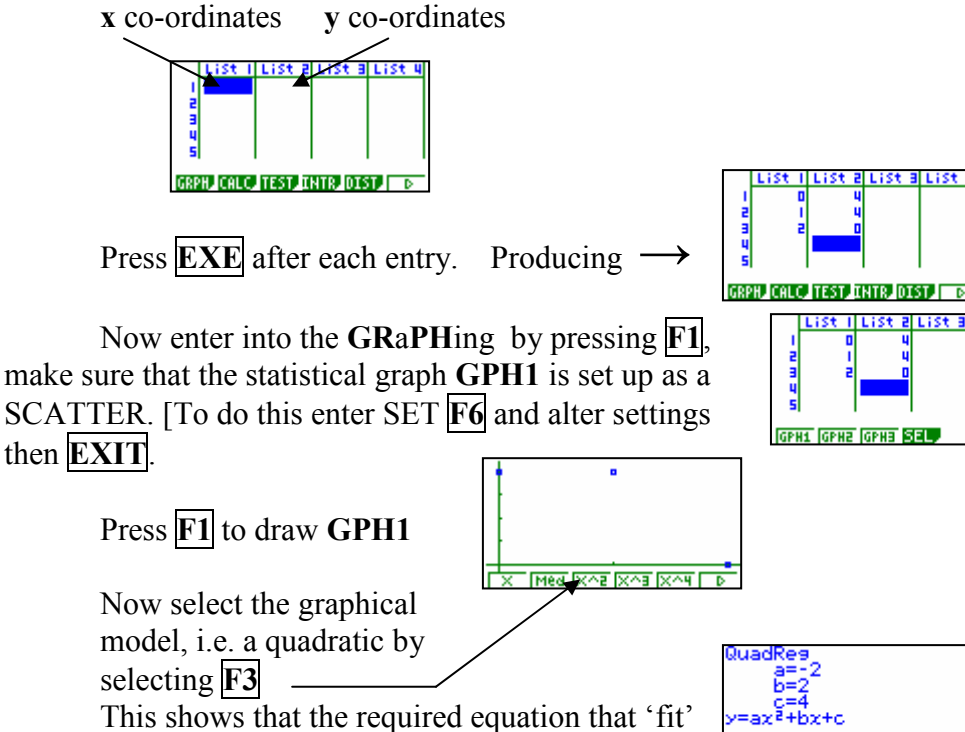

F6 will draw the graph

through these three points is  $y = -2x^2 + 2x + 4$ 

BUT . . . we want to transfer this equation to the GRAPH icon so that all of the G-Solv options are available to scrutinise the equation and graph. So, before drawing the graph select **F5** to **COPY**.

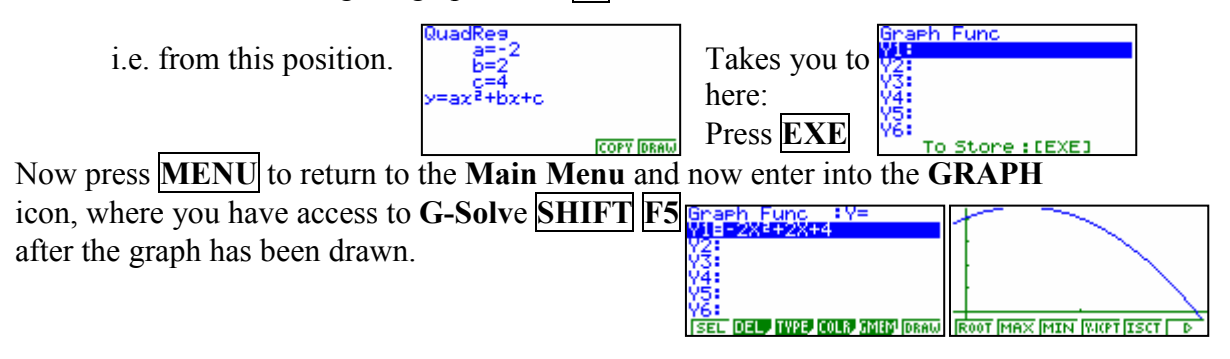